# Technical Guide: How to install Linux EXT3 filesystem support in Windows to allow playback of trp files recorded with the Hyundai AH-3110

The EXT3 support can be installed by the following these steps:

Download Ext2IFS\_1\_11a.exe

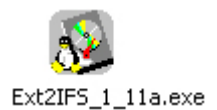

Execute Ext2IFS\_1\_11a.exe

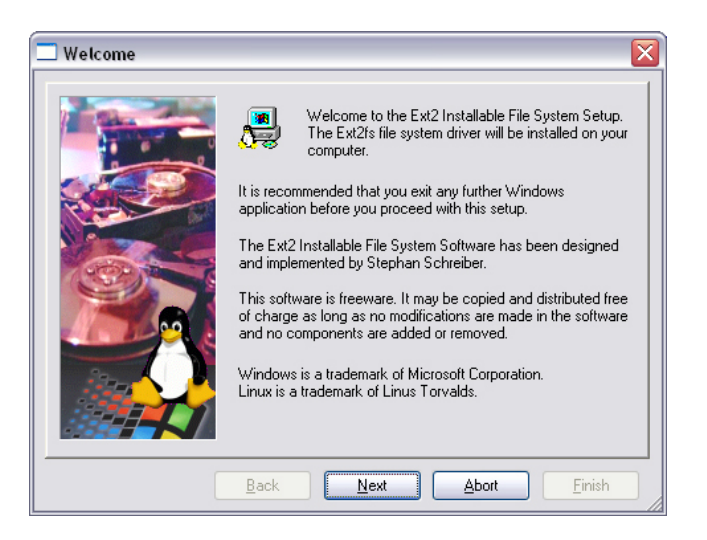

Click **Next**.

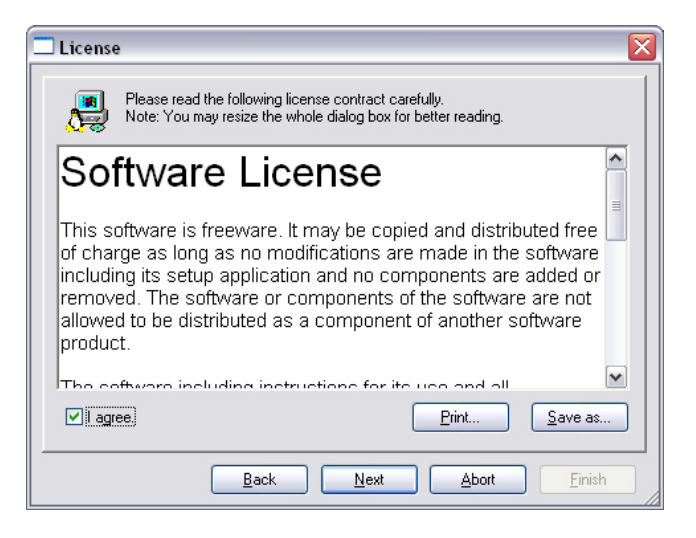

Select **I agree** and click **Next**.

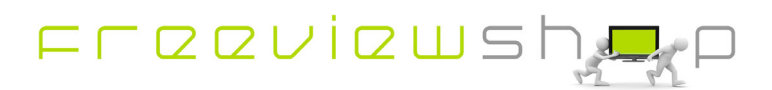

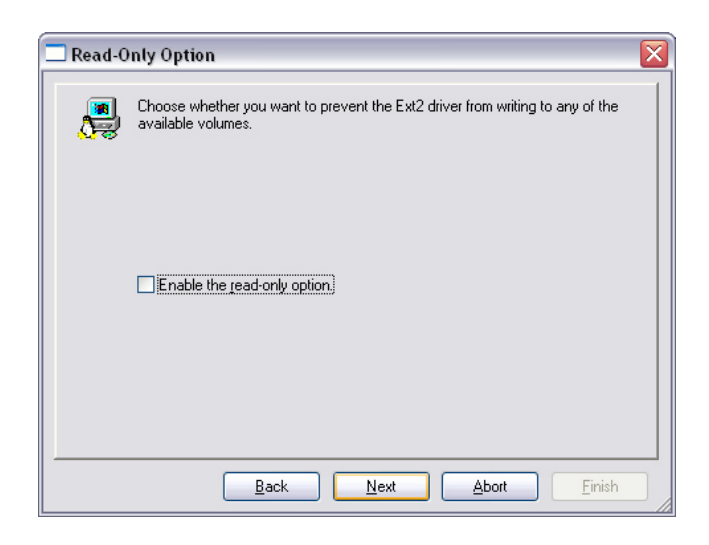

#### Click **Next**.

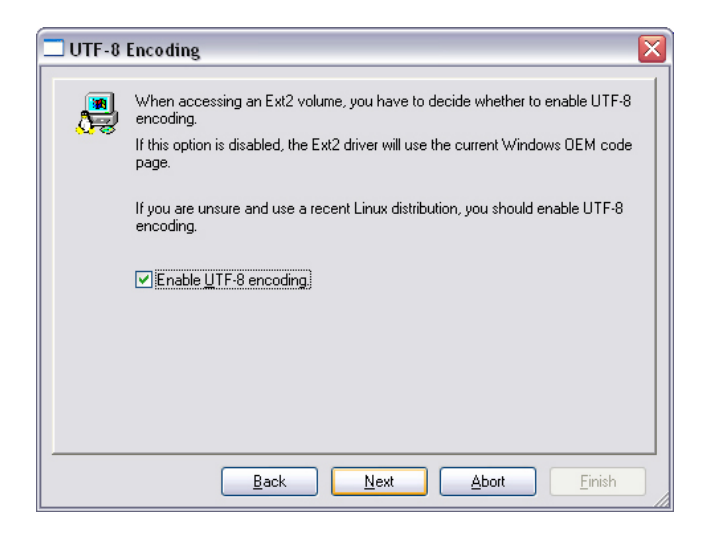

Select **Enable UFT-8 encoding** and click **Next**.

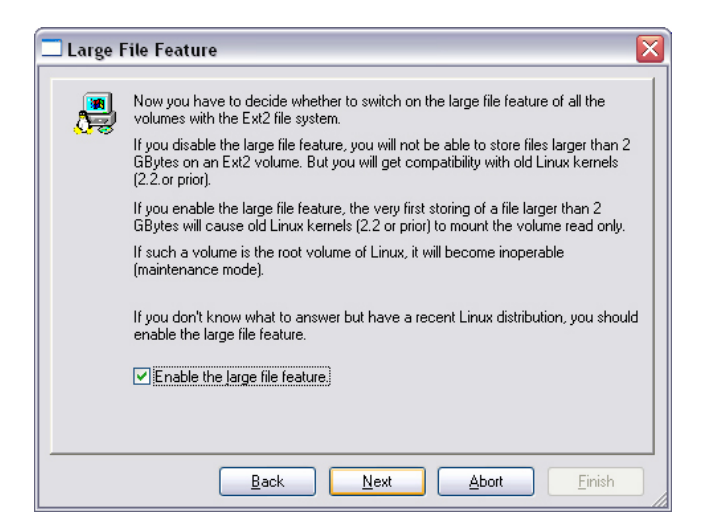

Select **Enable the large file feature** and click **Next**.

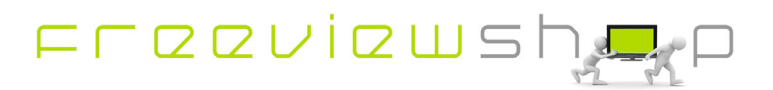

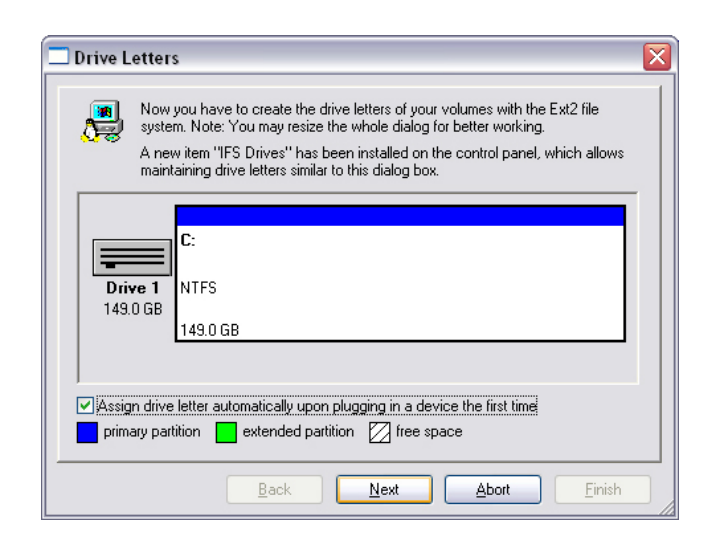

Select **Assign drive letter automatically upon plugging in a device the first time** and click **Next**.

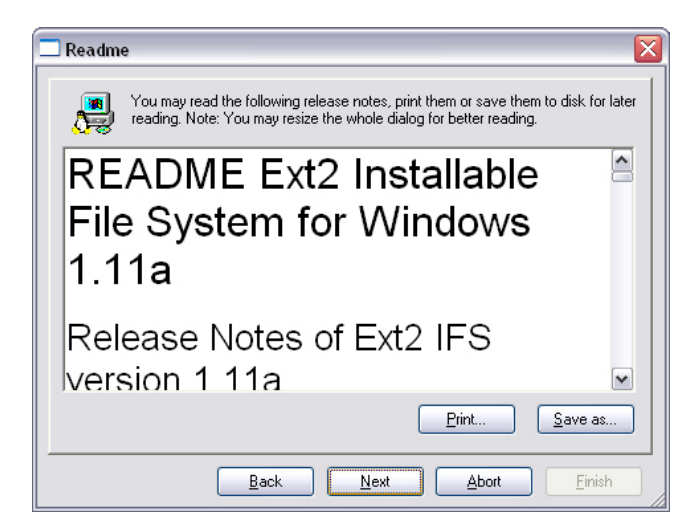

Click **Next**.

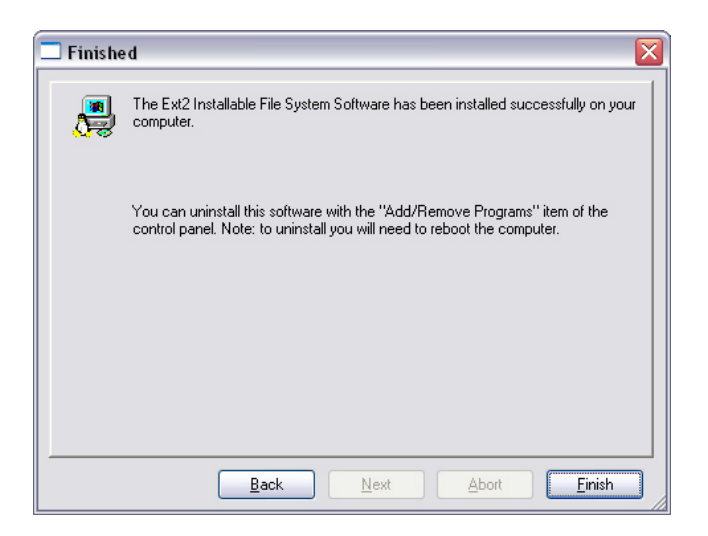

Click **Finish**.

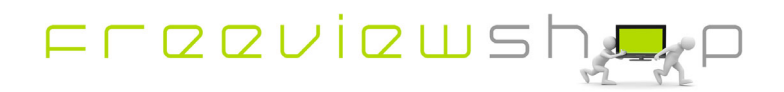

Download Ext2Fsd-046.exe

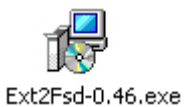

Execute Ext2Fsd-046.exe

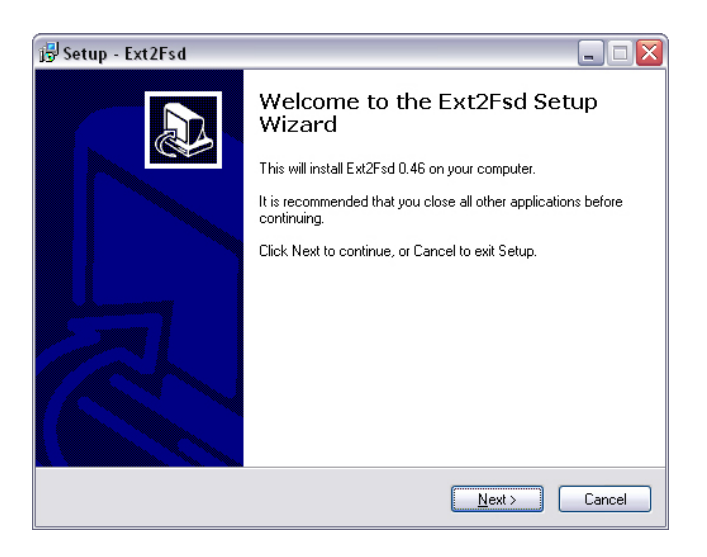

## Click **Next**.

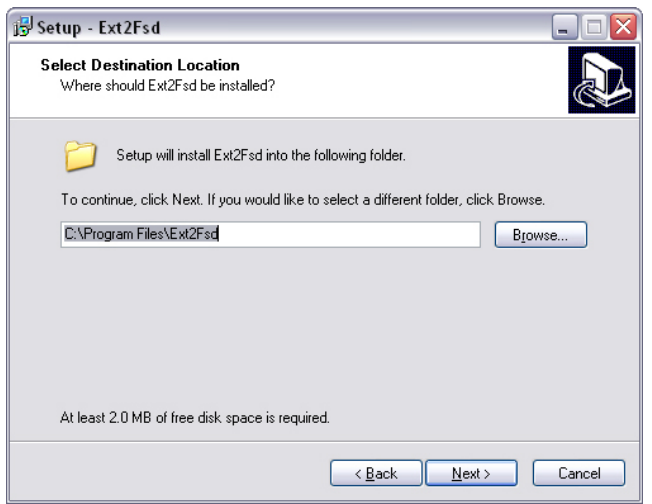

### Click **Next**.

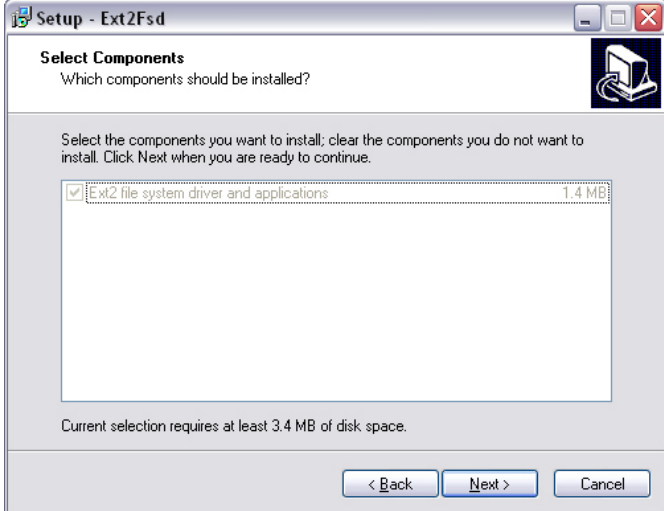

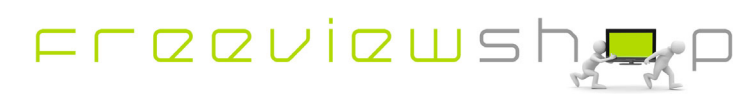

#### Click **Next**.

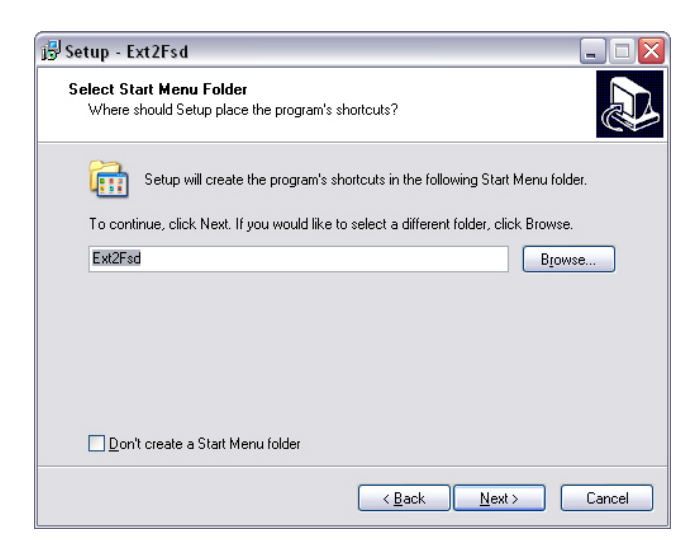

#### Click **Next**.

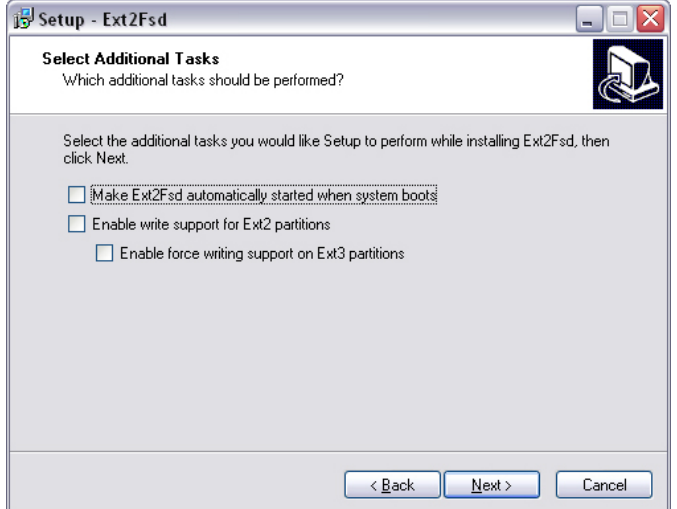

Click **Next**.

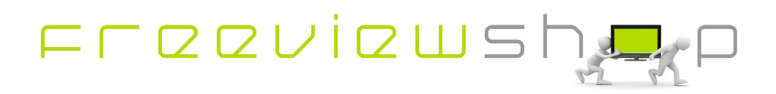

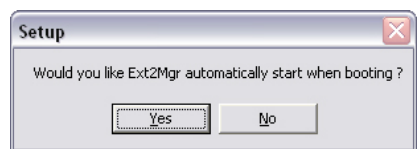

### Click **Yes**.

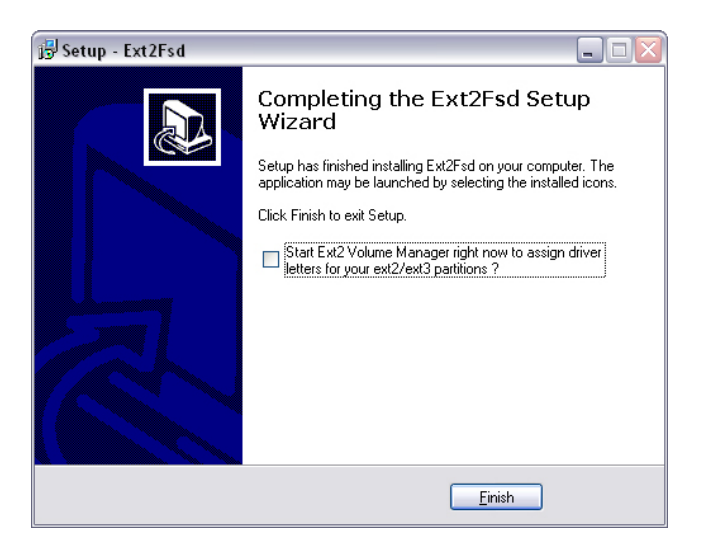

Click **Finish**. Shutdown and restart the PC, you should also attach the USB 2.0 HDD with recordings from the AH-3110 at this time.

Clicking on the EXT2 icon on the taskbar will show the Ext 2 Volume manager.

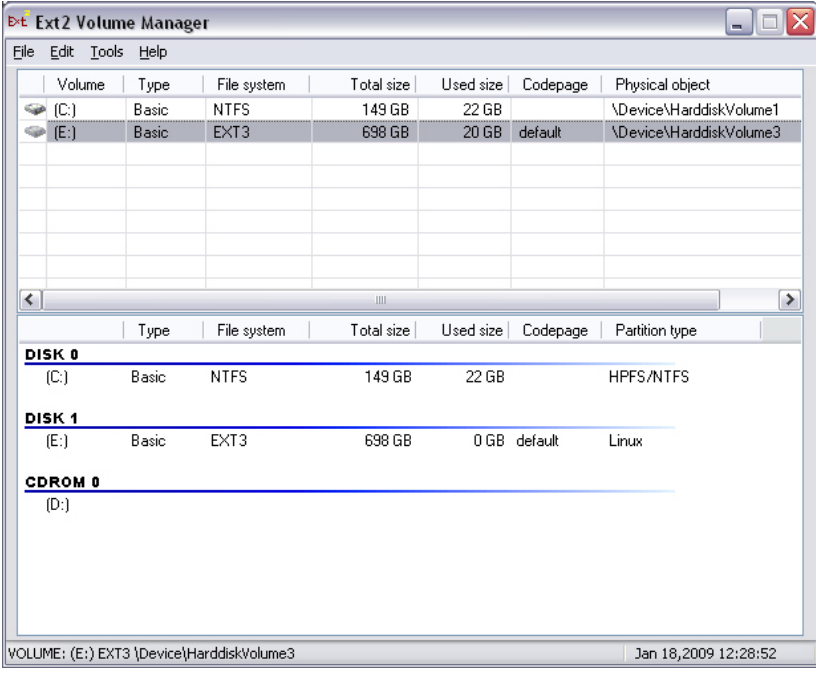

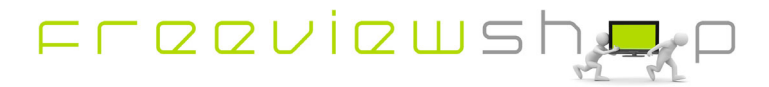

You can access the recorded files via the windows explorer.

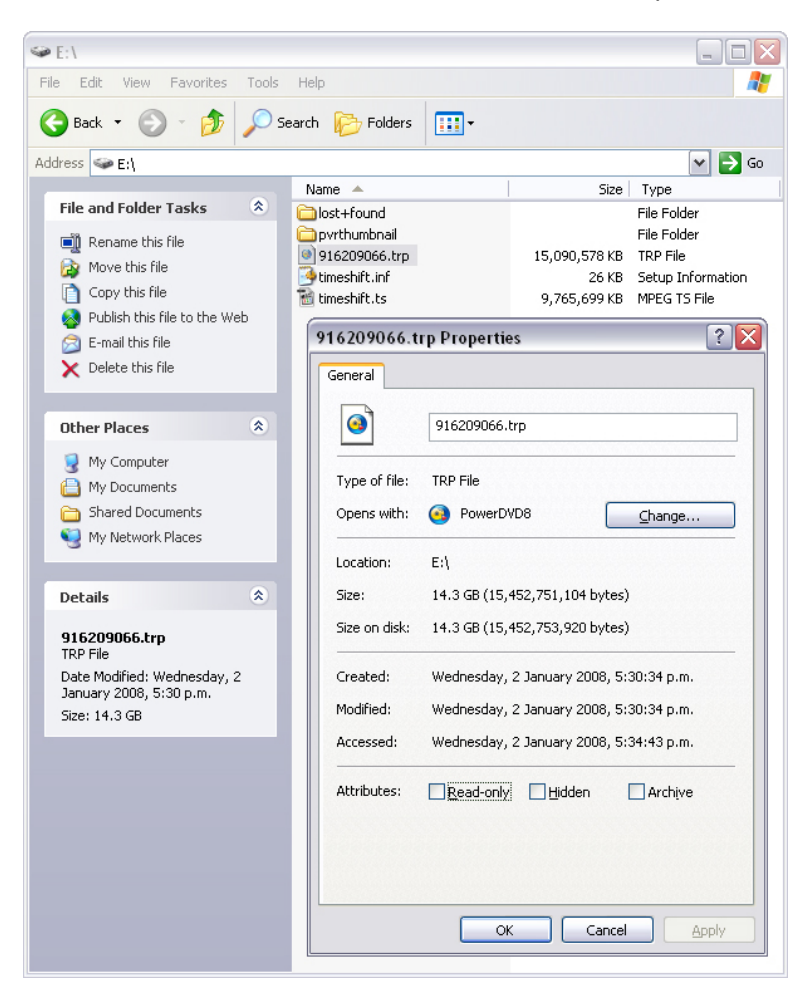

And you can play the recorded \*.trp files back with Power DVD or similar software.

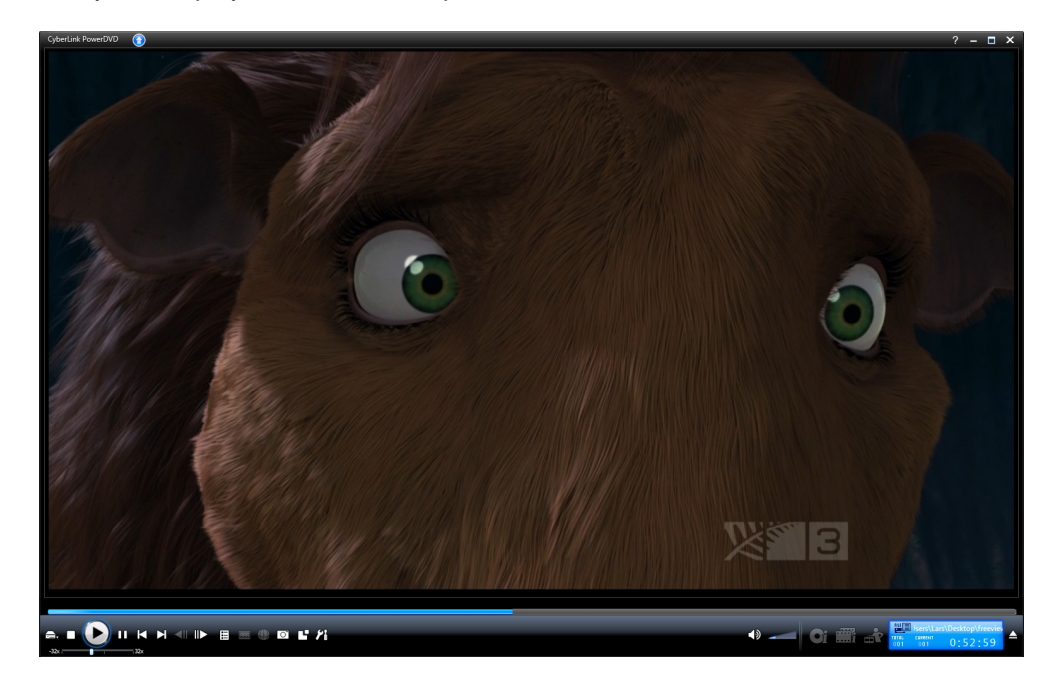

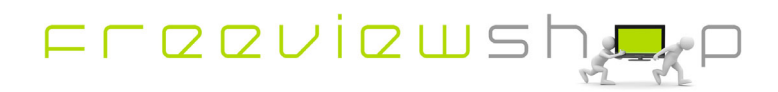